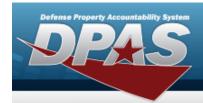

### **Stock Number Overview**

#### Overview

The Property Accountability module Stock Number process provides the ability to add, update, or delete a stock number record in the catalog.

Each Stock Number is unique to a specific catalog within each logistics program and can only be added once per catalog.

There are four types of stock numbers identified by the STOCK ITEM CD:

- A NSN (National Stock Number)
  - from FEDLOG or TDMS or other DoD lists.
- **J MCN** (Management Control Number)
  - created at the local level, when an NSN does not exist for that asset.
- **B Part Nbr** (Part Number)
  - created by either the manufacturer or the local level.
- **I Intangible** (Intangible)
  - created for Software and other stock that has no physical presence.
- L Local (Local)
  - created at the local level, when the MCN does not fit the required form for the asset.

DPAS interfaces with the DoD Federal Logistics Information Services (FLIS), and can interface with Enterprise Agency Catalogs (e.g., the United States Marine Corps Technical Data Management System - USMC TDMS). The FLIS allows the Warehouse Management module to access NSN data in the Federal Logistics Data (FEDLOG). The TDMS allows the Warehouse module to access NSN data in the Marine Corps standard catalog information.

The Line Item Number (LIN) / Table of Authorized Materiel Control Numbers (TAMCN) plays a key role in managing equipment. The LIN/TAMCN can be thought of as a Group ID. Stock numbers are grouped under one LIN/TAMCN. For example, when the Warehouse receives a LIN/TAMCN for equipment of various sizes, a Stock Number is assigned for each size.

#### Note

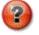

Some search fields provide **Intellisense** , which is the automatic completion of a field entry in a software application.

The application displays a selectable word or phrase in that field, based on the input (that was previously entered), without having to completely type the entry.

This is identified by a lowercase italic preceding the field name.

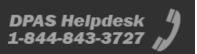

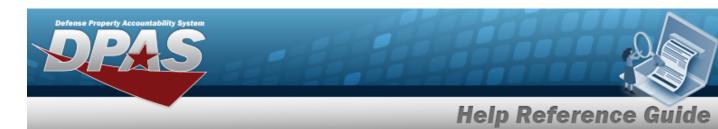

### **Navigation**

Catalog > Stock Number > STOCK NBR page

#### **Procedures**

#### **Search for a Stock Number**

One or more of the Search Criteria fields can be entered to isolate the results. By default, all results are displayed. Selecting at any point of this procedure returns all fields to the default "All" setting.

1. In the Search Criteria panel, narrow the results by entering one or more of the following optional fields.

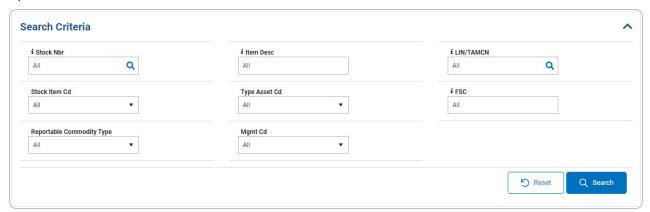

2. Select Q Search . The results display in the Search Results grid.

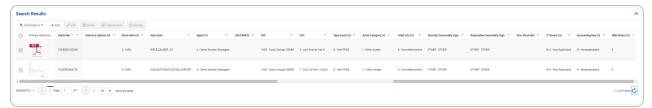

#### View the Manufacturer Part NBR Details

Select the Stock Nbrhyperlink. The Manufacturer Part Nbr Details pop-up window appears.

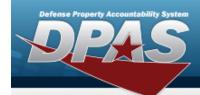

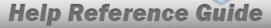

## **Add a Stock Number**

### **Navigation**

Catalog > Stock Number > + Add > New STOCK NBR page

#### **Procedures**

#### **Add a Stock Number**

Selecting at any point of this procedure removes all revisions and closes the page. **Bold** numbered steps are required.

1. Select + Add . The **New Stock NBR** page appears, open to the DPAS tab.

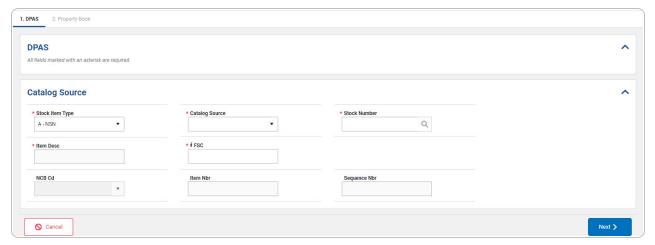

- 2. Complete the **Catalog Source** panel.
  - **A.** Use \* to select the Stock Item Type.
  - **B.** Enter the ITEM DESC in the field provided. This is a 256 alphanumeric character field.
  - **C.** Use \* to select the Catalog Source.
  - **D.** Enter the FSC, using it to assist with the entry. This is a 4 numeric character field.

3

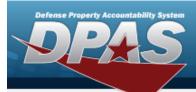

- **E.** Enter the STOCK NBR, or use \( \frac{Q}{2} \) to assist with the entry. This is a 15 alphanumeric character field.
- F. Select . The **General** and **Add/Edit Remarks** panels appear.

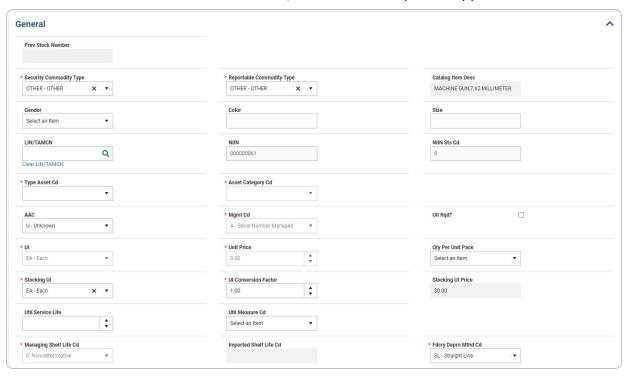

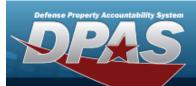

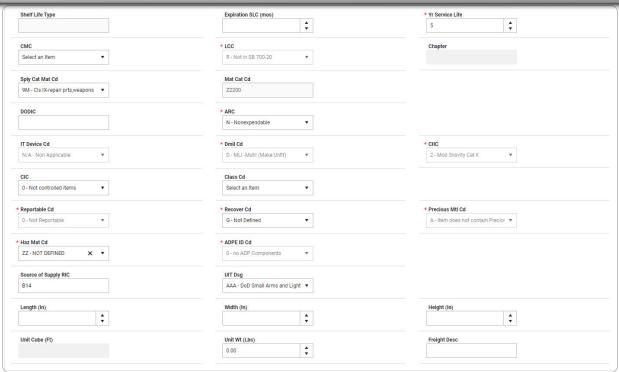

- **a.** Use \* to select the Security Commodity Type.
- **b.** Use \* to select the Type Asset Cd.
- **c.** Use \* to select the UI.
- **d.** Use \* to select the Stocking UI.
- **e.** Use \* to select the Managing Shelf Life Cd.
- **f.** Use \* to select the Reportable Cd.
- **g.** Use \* to select the Haz Mat Cd.
- **h.** Use \* to select the Reportable Commodity Type.
- i. Use \* to select the Asset Category Cd.
- **j.** Use \* to select the Mgmt Cd.
- **k.** Use : to choose the Unit Price.
- **I.** Use to choose the UI Conversion Factor.

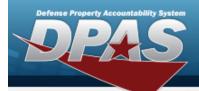

- **m.** Use \* to select the LCC.
- **n.** Use \* to select the ARC.
- **o.** Use \* to select the Dmil Cd.
- **p.** Use \* to select the Recover Cd.
- **q.** Use \* to select the ADPE ID Cd.
- **r.** Use \* to select the Fdcry Deprn Mthd Cd.
- **s.** Use : to choose the YR SVC LIFE.
- **t.** Use \* to select the CIIC. This field is accessible only after a DMIL CD is chosen.
- **u.** Use \* to select the Precious Mtl Cd.
- v. Complete the **Add/Edit** Remarks panel.

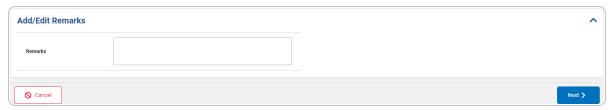

w. Select . The **Property Book panel** appears.

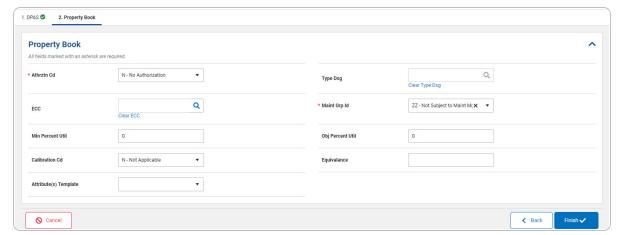

- **1.** Use \* to select the Athrztn Cd.
- 2. Use \* to select the Maint Grp Id.

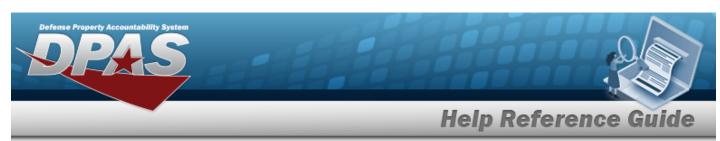

3. Select The New Stock NBR page closes, and the new Stock Number appears at the top of the Search Results grid, highlighted in green.

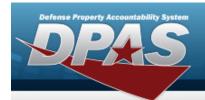

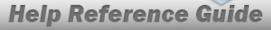

## **View the Manufacturer Part NBR Details**

### **Navigation**

Catalog > Stock Number > STOCK NBR hyperlink > Manufacturer Part NBR Details pop-up window

#### **Procedures**

#### **View the Manufacturer Part NBR Details**

Selecting or at any point of this procedure removes all revisions and closes the page.

1. Select the Stock Nbr hyperlink. *The Manufacturer Part Nbr Details* pop-up window appears.

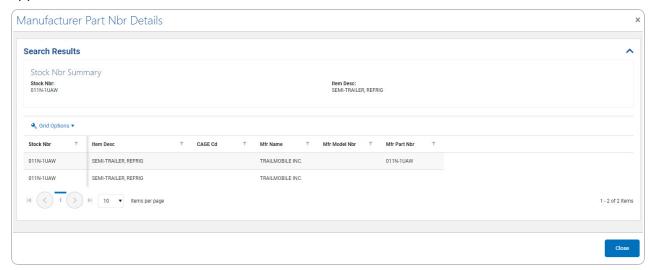

- 2. Verify the STOCK NBR Summary.
- 3. Verify the Search Results grid.

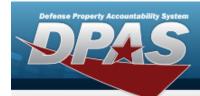

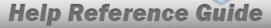

## **Update a Stock Number**

### **Navigation**

Catalog > Stock Number > Q Search > (desired record) > Edit > Modify STOCK NBR page

#### **Procedures**

### **Update a Stock Number**

Selecting at any point of this procedure removes all revisions and closes the page. **Bold** numbered steps are required.

- 1. Click to select the entry. The STOCK NBR is highlighted, and Attachments, and Realign become available.
- 2. Select Ledit . The **Modify STOCK NBR** page appears, open to the DPAS tab.
  - A. Update the **Catalog Source** panel.

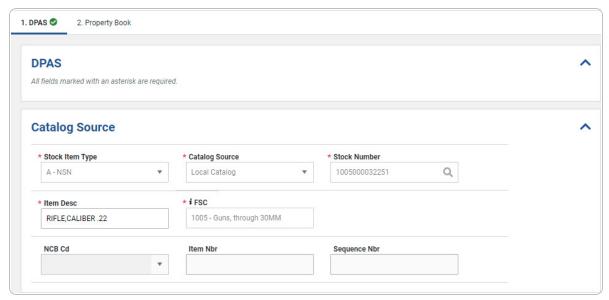

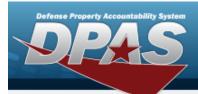

- **a.** Verify the Stock Item Type.
- **b.** Update the ITEM DESC, entering the revised explanation in the field provided. *This is a 256 alphanumeric character field.*
- **c.** Verify the Catalog Source.
- **d.** Verify the FSC.
- e. Verify the STOCK NBR.
- B. Update the **General** panel.

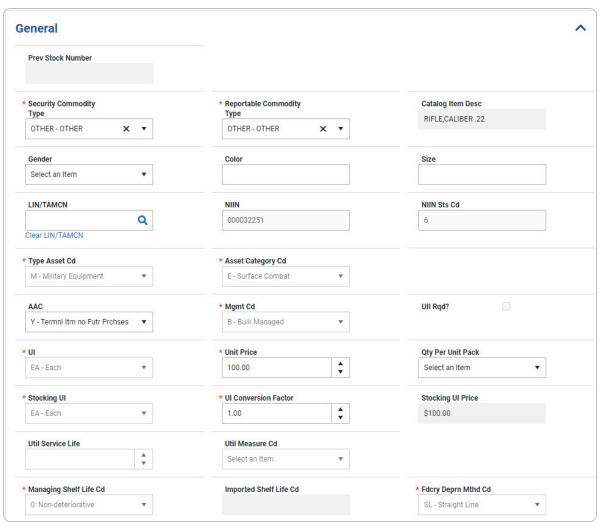

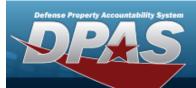

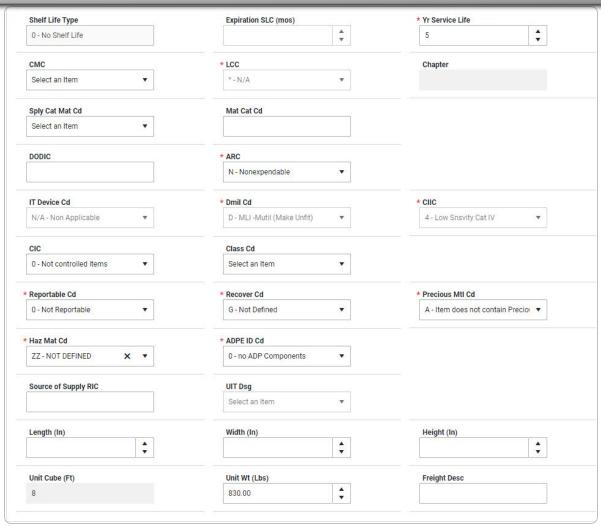

- **a.** Update the Security Commodity Type, using \* to select the desired type.
- **b.** Verify the TYPE ASSET CD.
- **c.** Update the UI, using \* to select the desired unit.
- **d.** Update the Stocking UI, using \* to select the desired unit.
- **e.** Verify the Managing Shelf Life CD.
- $\textbf{f.} \qquad \text{Update the Reportable Cd, using} \quad \textbf{``} \text{ to select the desired code.}$
- **g.** Update the Haz Mat Cd, using \* to select the desired code.
- **h.** Update the Reportable Commodity Type, using  $\ \ \ \$  to select the desired type.

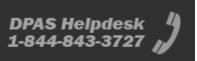

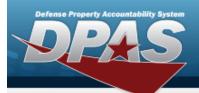

- i. Verify the Asset Category CD.
- **j.** Update the Mgmt Cd, using \* to select the desired code.
- **k.** Update the Unit Price, using : to choose the revised amount.
- **I.** Verify the UI Conversion Factor.
- **m.** Update the LCC, using \* to select the desired code.
- **n.** *Verify the ARC.*
- **o.** Verify the DMIL CD.
- **p.** Update the Recover Cd, using \* to select the desired code.
- **q.** Update the ADPE ID Cd, using \* to select the desired code.
- **r.** Update the Fdcry Deprn Mthd Cd, using \* to select the desired code.
- **s.** Update the YR SVC LIFE, using : to choose the revised amount.
- **t.** Update the CIIC, using \* to select the desired code.
- **u.** Verify the Precious MTL Cd.
- C. Update the **Add/Edit Remarks** panel.

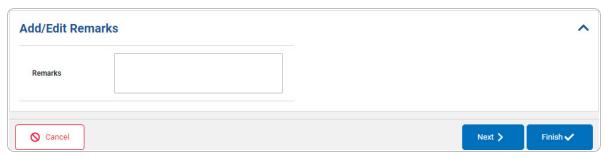

Select to complete updating the stock number. The **Modify Stock NBR** page closes, and the revised stock number appears in the Search Results grid, highlighted in green.

D. OR

Select . The **Property Book** tab appears.

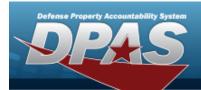

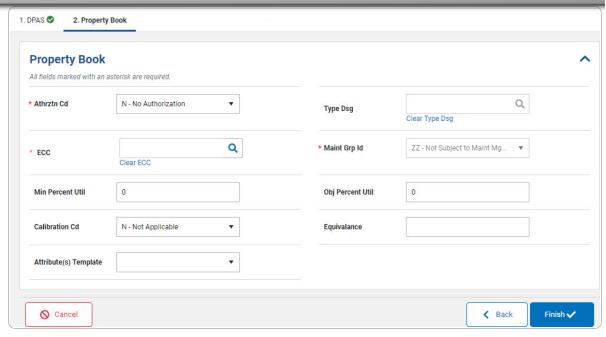

- **a.** Update the Athrztn Cd, using \* to select the desired code.
- **b.** Update the ECC, or or use <sup>Q</sup> to browse for the revised entry. *This is a 2 alphanumeric character field.*
- **c.** Update the Maint Grp Id, using \* to select the desired identifier.
- E. Select NBR page closes, and the revised stock number appears in the Search Results grid, highlighted in green.

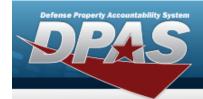

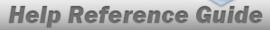

### **Delete a Stock Number**

### **Navigation**

#### **Procedures**

#### **Delete a Stock Number**

Selecting at any point of this procedure removes all revisions and closes the page. **Bold** numbered steps are required.

- 1. Click to select the entry. The STOCK NBR is highlighted, and Attachments, and Realign become available.
- 2. Select Delete Delete pop-up window appears.

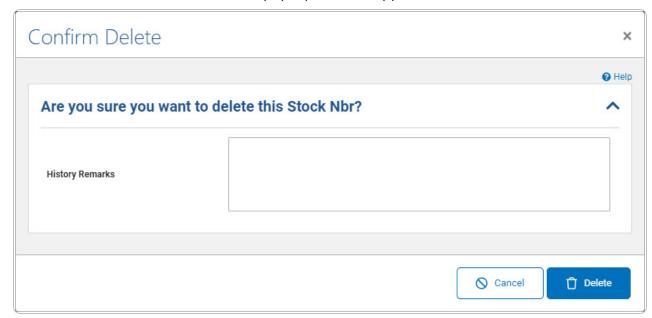

3. Enter the History Remarks in the field provided. This is a 256 alphanumeric character field.

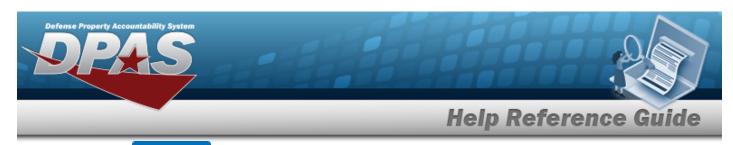

4. Select The **Stock NBR Delete Results** pop-up window appears, stating which record(s) have failed, and which ones are removed from the database.

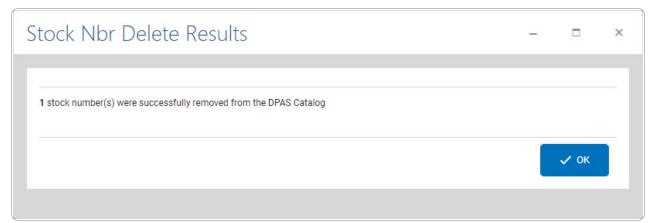

5. Select  $\sim$ . The deleted record(s) are removed from the STOCK NBR grid.

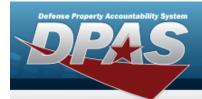

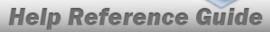

## **Add Attachments to a Stock Number**

### **Navigation**

Catalog > Stock Number > (desired record) > Attachments pop-up window > (Stock Number > (Stock Number >

### **Procedures**

#### Attach a Document to a Stock Number Record

Selecting at any point of this procedure removes all revisions and closes the page. **Bold** numbered steps are required.

1. Select Attachments to add any additional files to the record. The **STOCK NBR Attachments** pop-up window appears.

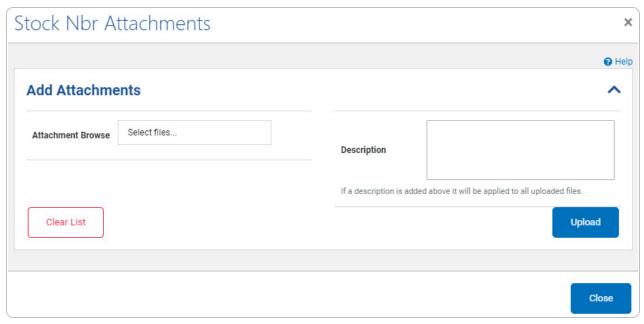

2. Select Select files... . The Windows **Choose File to Upload** pop-up window appears.

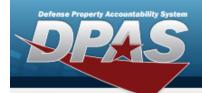

- 3. Select Open . The **Choose File to Upload** pop-up window closes, and the file name appears in the Attachment Browse panel.
- 4. Select Upload . The file uploads and attaches to the Stock Number.
- 5. Select beneath the main attachment.
- 6. Select Set Primary . The attachment is marked as the main attachment to the stock number.

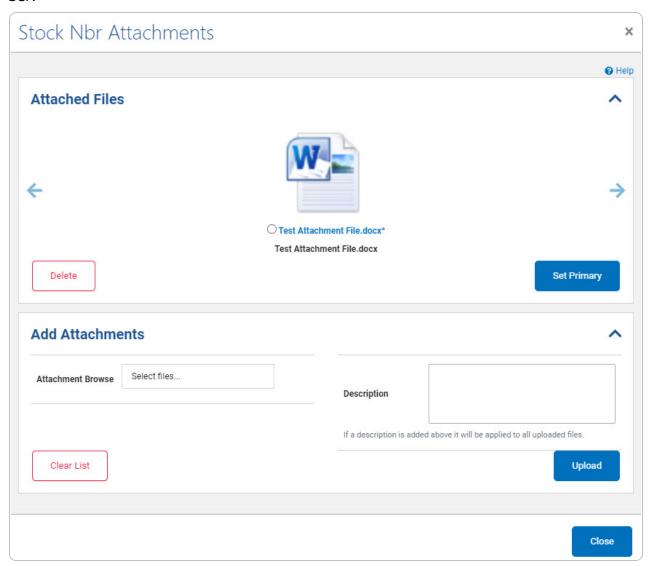

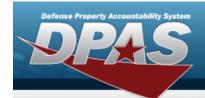

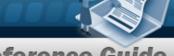

7. Select . The **STOCK NBR Attachments** pop-up windows closes, and the file(s) appears in the Primary Attachments field Search Results grid.

#### **Delete an Attachment**

Selecting at any point of this procedure removes all revisions and closes the page. **Bold** numbered steps are required.

A. Select beneath the attachment.

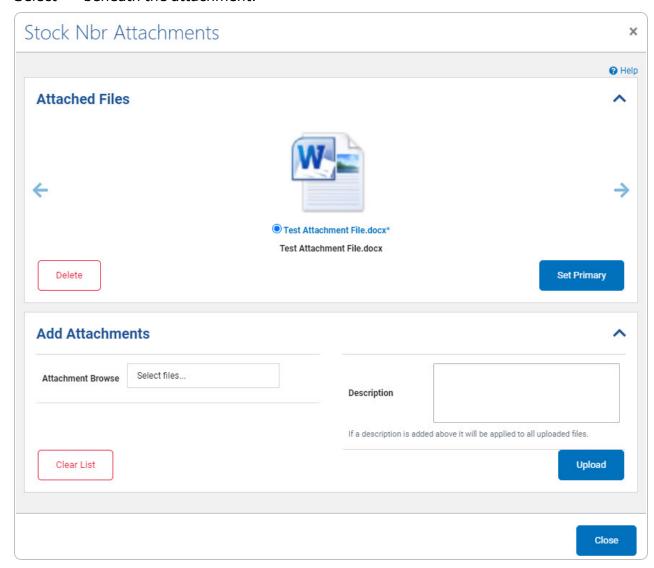

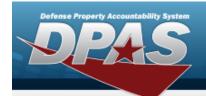

- B. Select . The attachment is removed permanently from the stock number, and the initial **STOCK NBR Attachments** pop-up window appears.
- C. Select . The **STOCK NBR Attachments** pop-up window closes, and the file(s) is removed from the Primary Attachments field Search Results grid.

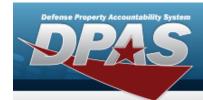

## **Realign a Stock Number**

### **Navigation**

Catalog > Stock Number > (desired record) > (ealign > External Catalog Realignment pop-up window)

#### **Procedures**

### **Realign a Stock Number**

Selecting \* at any point of this procedure removes all revisions and closes the page. **Bold** numbered steps are required.

- 1. Click to select the entry. The STOCK NBR is highlighted, and Attachments, and Realign become available.
- 2. Select Realign. The External Catalog Realignment pop-up window appears.

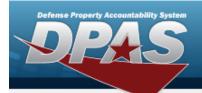

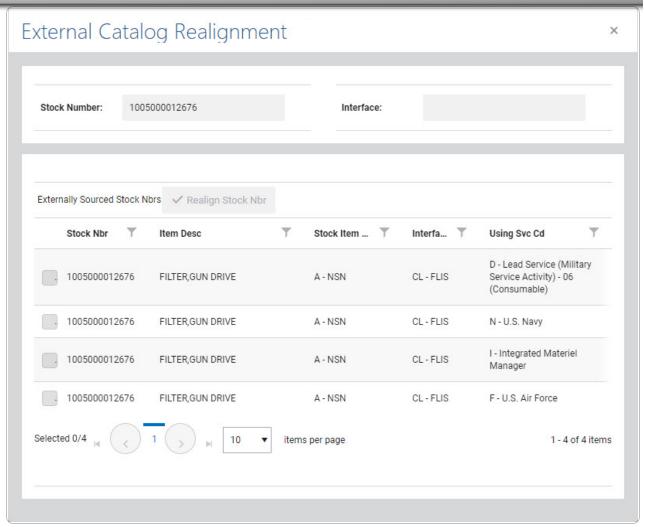

- 3. View the External Catalog Realignment Grid.
  - A. Click to select the Stock Number. The becomes available.
  - B. Select Realign Stock Nbr . The External Catalog Realignment pop-up window closes and Stock Number successfully realigned.

    Awaiting Catalog Update.

The realignment appears in the Interface System CD column of the selected stock number row on the **Stock Number Search Results** page.

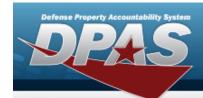

# **Help Reference Guide**

1450001035... CL - FLIS

A-NSN

22

PALLET,LOAD... AND STORAGE,GU... MISSILE

A - Serial Number Managed

1450 -Guided Misl HndIng Srvcng Equp

U -Unclas... M - Military Equipment